# QuattroPod マルチキャストガイド

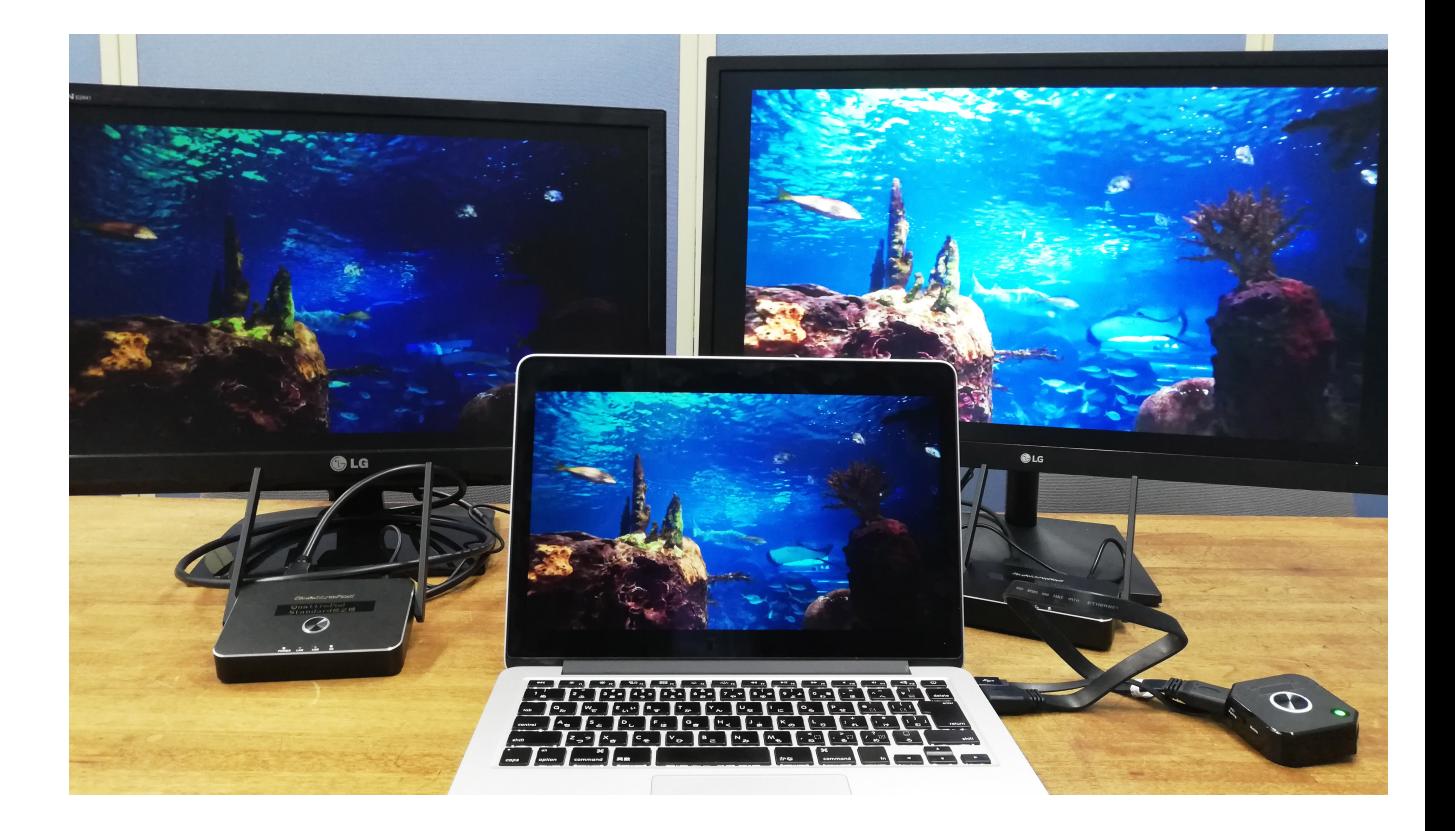

#### 2021年10月 アミュレット株式会社作成

## はじめに

本書ではQuattroPodを使用して、1台の端末の 画⾯を複数のディスプレイに同時に表⽰させる **「マルチキャスト」**の設定⼿順と実⾏⽅法をご説 明致します。

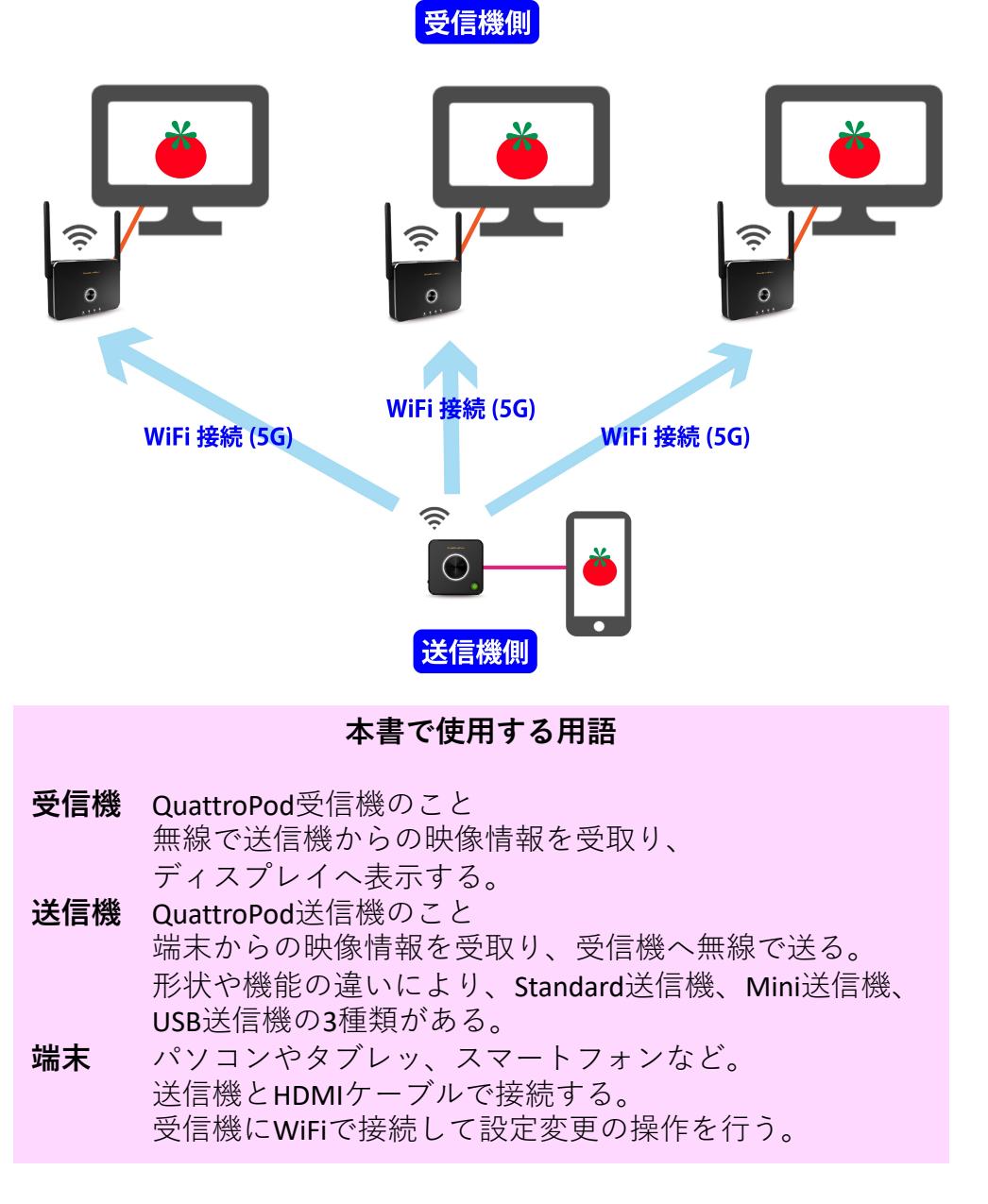

※通常の画⾯ミラーリングを⾏う場合は「クイックスタートガイド」をご参照ください

## マルチキャストに必要なもの

マルチキャストを⾏うには、以下の製品が必要と なります。

**①QuattroPod 送信機1台 ②ノートパソコンなど送信機に接続する端末 ③QuattroPod 受信機 複数台 ④ディスプレイ(受信機と同数) ⑤ウェブ設定画⾯を操作するパソコンやスマート フォンなどの端末**(②と同じもので構いません) **⑥5GHz帯域** W52チャンネルに固定できる WiFiルーター

**<WiFiルーターの例>**

**■設定でW52チャンネルに固定可能** [○バッファロー製](https://www.buffalo.jp/product/detail/wsr-2533dhp3-bk.html) WSR-2533DHP3 [WXR-1900DHP](https://www.buffalo.jp/product/detail/wxr-1900dhp.html) ○[Synology](https://www.synology.com/ja-jp/products/MR2200ac)製 MR2200 **○**[NEC](https://www.aterm.jp/product/atermstation/)製 Aterm Station シリーズ

**■W52チャンネルのみ対応** [○サムスン製](https://www.galaxymobile.jp/support/model/SM-H412JZWAUQM/) Galaxy 5G Mobile Wi-Fi SCR01

※2021年10月現在、マルチキャストを行うには無線環境が必須となります。

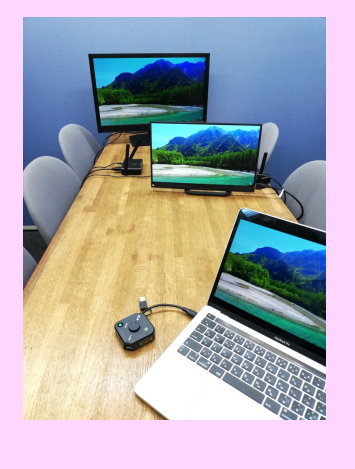

# (1)ウェブ設定画面にアクセス

受信機を「ウェブ設定画⾯」から操作するため、 ノートパソコン等の端末を受信機が発信するWiFi に接続します。WiFiのSSIDとPasswordがスタンバ イ画⾯上部に表⽰されますので、端末を接続して ください。

**SSID : 受信機本体WiFiのSSID**

**Password: 受信機本体WiFiのパスワード**

端末が受信機のWiFiに接続できたら、Webブラウ ザのアドレスバーに、スタンバイ画⾯左下

**「Direct link IP」**の数字を⼊⼒してください。下図 のような画面が表示されたらウェブ設定画面への アクセス成功です。

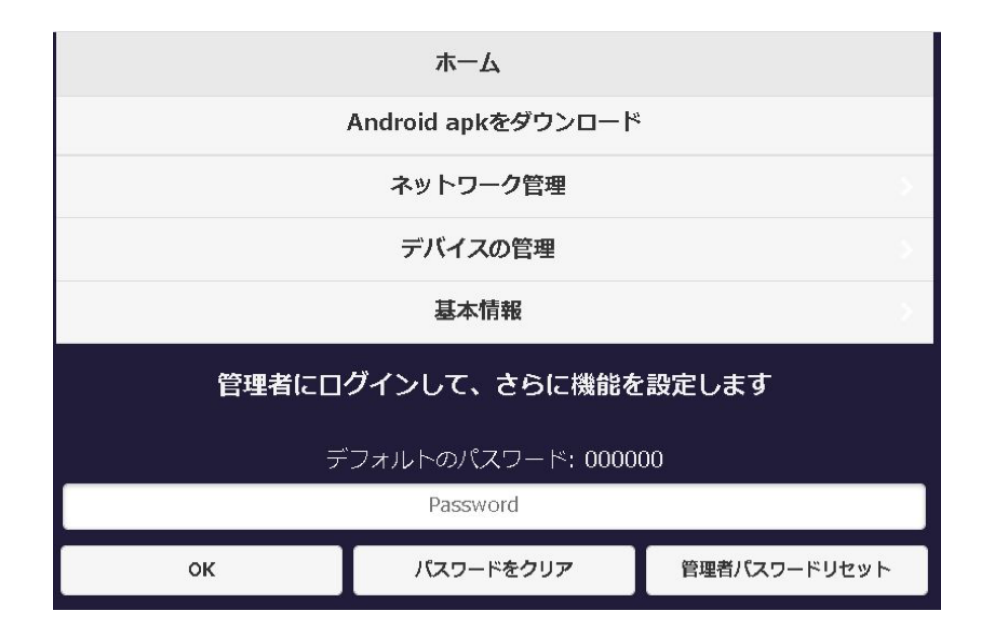

### (2)ファームウェアの確認

マルチキャストに対応しているファームウェアバー ジョンは、**受信機が1.9598.72**以上、**送信機は 1.9598.79**以上です。さきほどのウェブ設定画⾯の **「基本情報」**をクリックしてファームウェアバー ジョンを確認してください。

2021年10⽉現在、最新のファームウェアバージョ ンは、送信機・受信機ともに**1.12412.42**です。

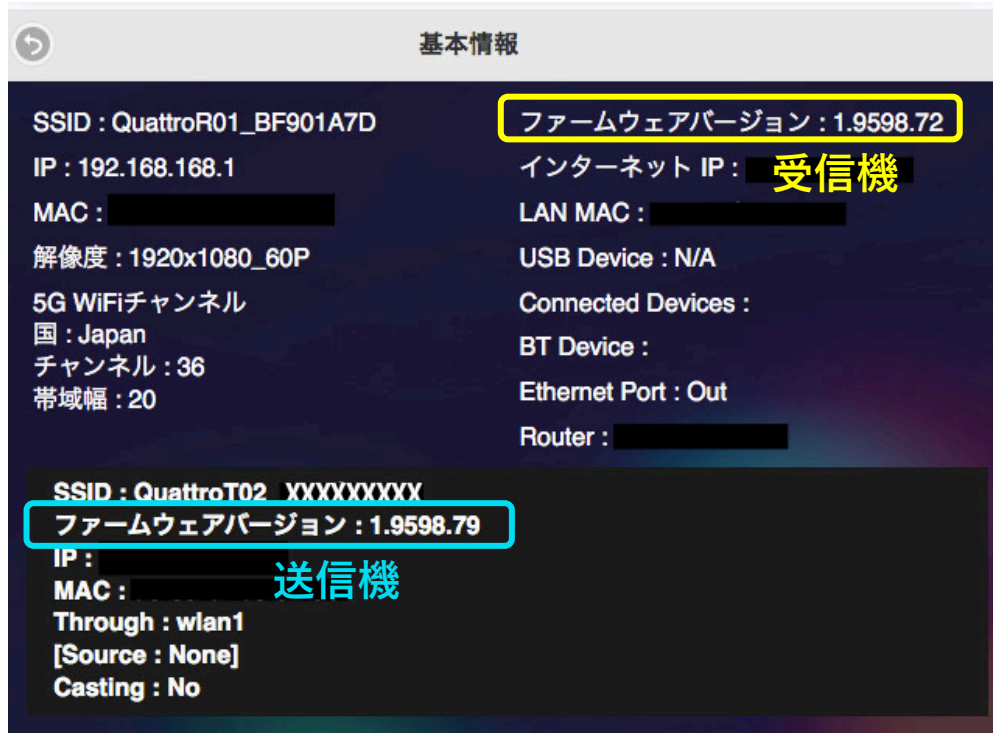

受信機と送信機がペアリングされ、送信機の電源が 入っている場合は上図のように受信機と送信機の情 報が表⽰されます。ペアリングをしていない場合は、 受信機の情報の情報は表示さ れません。

# (3)受信機にWiFiを記憶①

ウェブ設定画⾯の**「ネットワーク管理」**を開き、 **「WiFi設定を記憶する」**を確認してください。 もし「Off」になっている場合は**「On」**に変更し、 左下の**「OK」**を押してください。⾃動的に受信 機が再起動します。

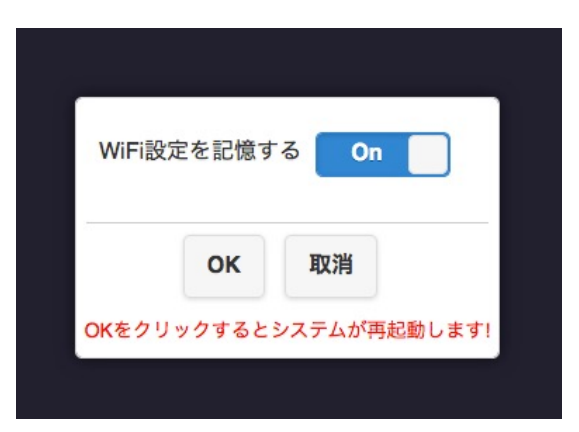

**「WiFi設定を記憶する」**が**「On」**になっている ことを確認したら、ウェブ設定画面の「ネット ワーク管理」を開き、今度は**「5G SSIDをスキャ ンして接続する」**を選択します。

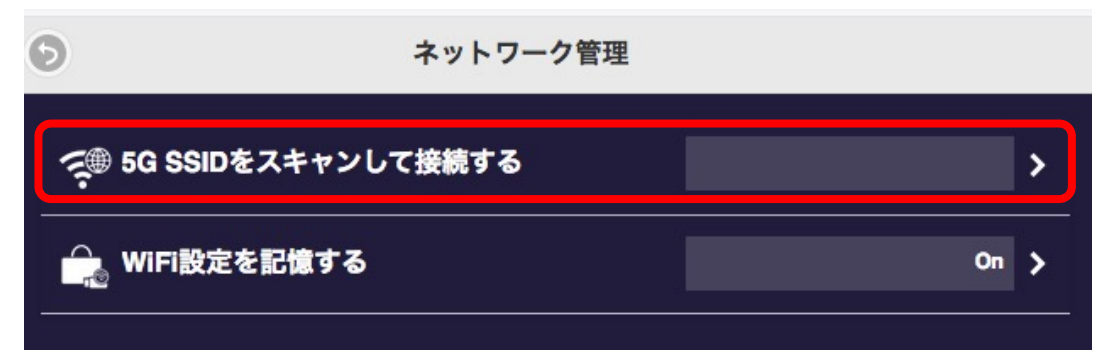

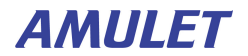

# (4)受信機にWiFiを記憶②

受信機を既存のWiFiと接続します。

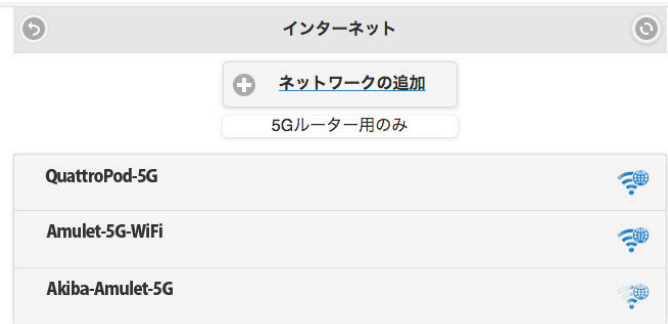

SSIDを選択し、次の画⾯でSSIDとパスワードを 入力します。

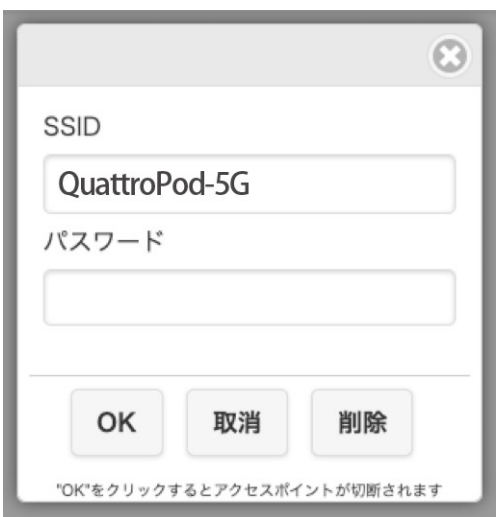

左下の**「OK」**を押すと、今までの接続がリ セットされ、⼀時的にネットが切断されます。 その後、受信機に接続したディスプレイのス タンバイ画⾯左下に**「Infrastructure IP」**とIPア ドレスが表⽰されます。これで、既存のWiFi に受信機を接続させることに成功しました。

# (5)受信機の設定①

いよいよマルチキャストの設定に入っていきま す。ウェブ設定画⾯のホームに戻り、パスワー ドを入力して左下の「OK」をクリックし、管理 者としてログインします。

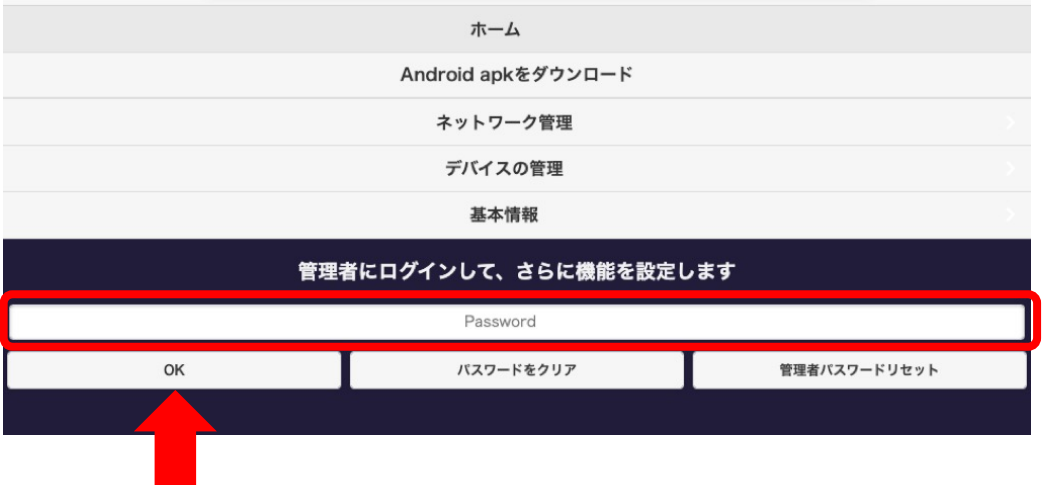

管理者としてログイン後、「管理者設定」をク リックします。

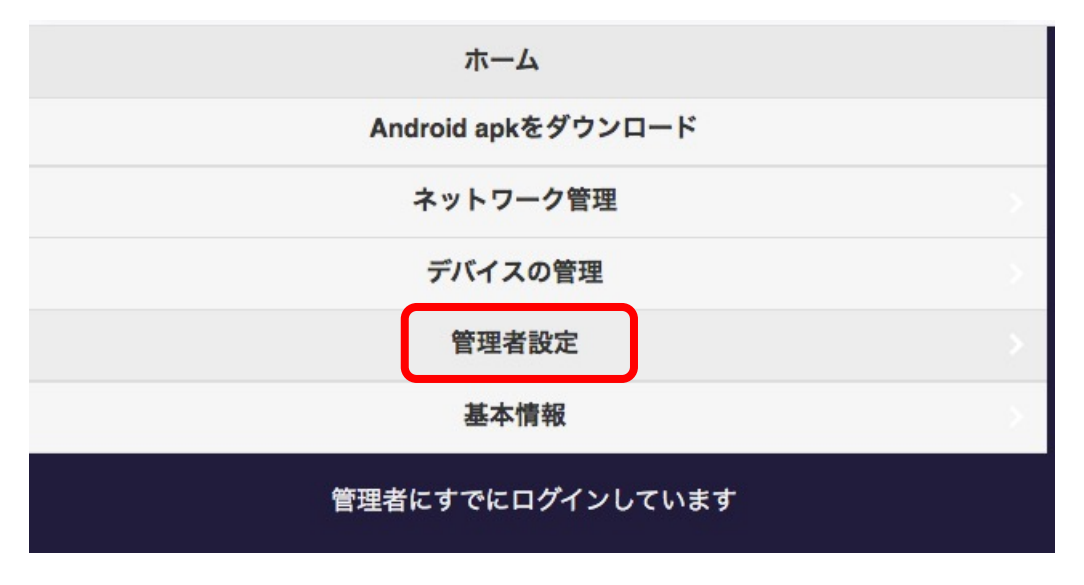

# (6)受信機の設定②

下にスクロールして**「マルチキャスト」**をク リックします。

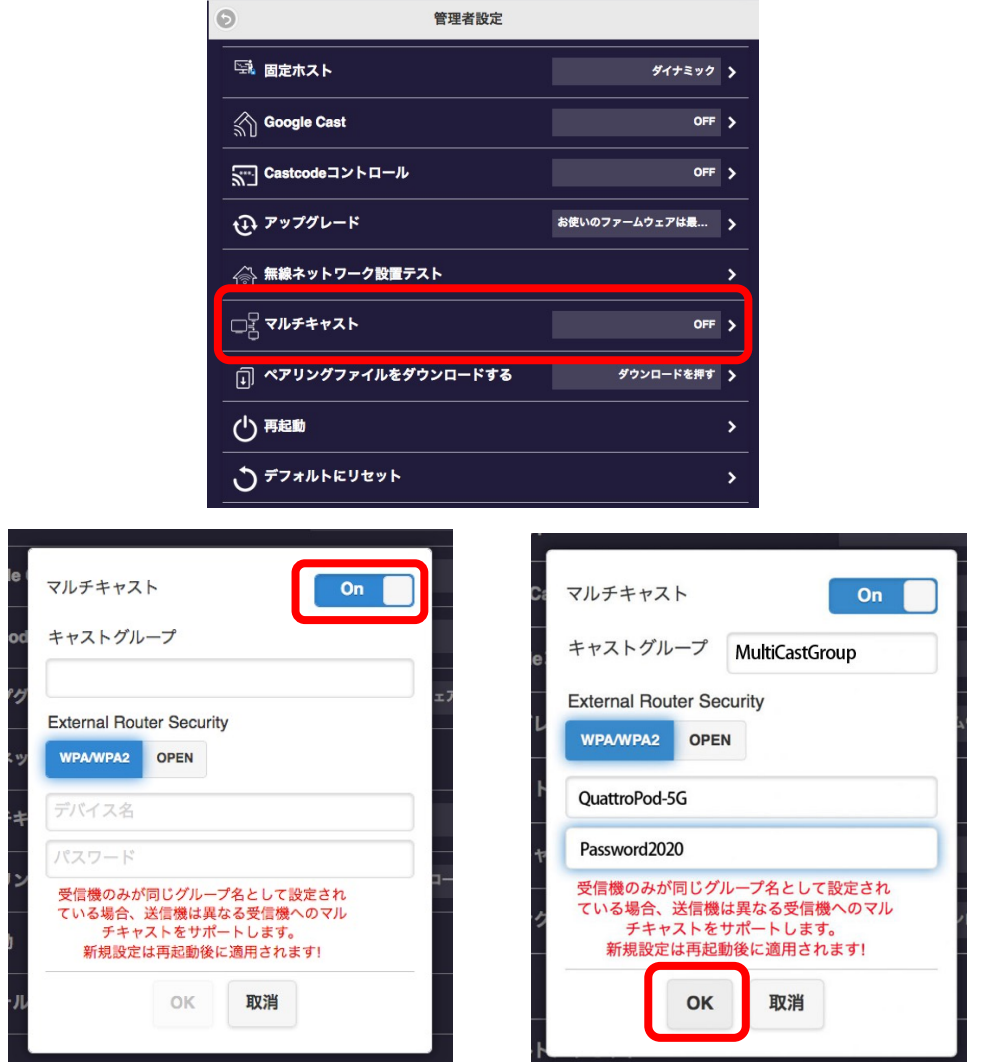

### 「マルチキャスト」を**「On」**にします。

**「キャストグループ」**の名前を入力してください。<br>(半角英数字、大文字/小文字のみ)

下の**「デバイス名」**にはさきほど受信機に記憶さ せたWiFiのSSIDを、**「パスワード」**にはSSIDのパ スワードを⼊⼒し、左下の**「OK」**を押します。

# (7)受信機の設定③

「管理者設定」に戻り、下から2番⽬の**「再起 動」**をクリックします。 「はい」を選択すると 受信機の電源が落ちます。

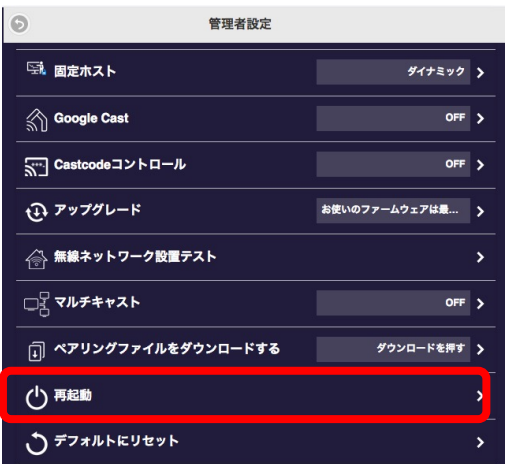

再び電源が⼊ったら、ディスプレイのスタンバ イ画⾯の上部を確認してください。

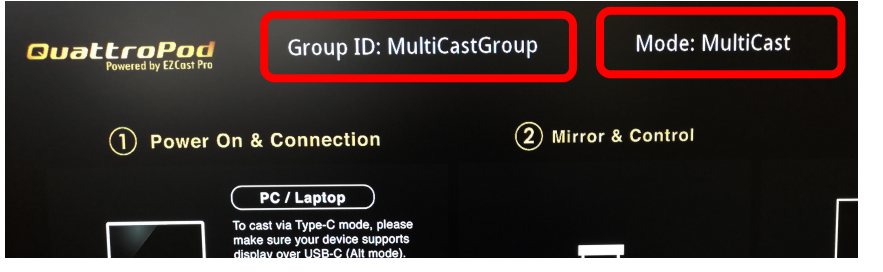

「Group ID」にさきほど設定した「キャストグルー プ」が表⽰され、なおかつ「Mode」が 「MultiCast」になっていれば、受信機側のマルチ キャストの設定は完了です。

# (8)受信機の設定④

ほかの受信機も同様に、(1)〜(7)の設定を ⾏います。

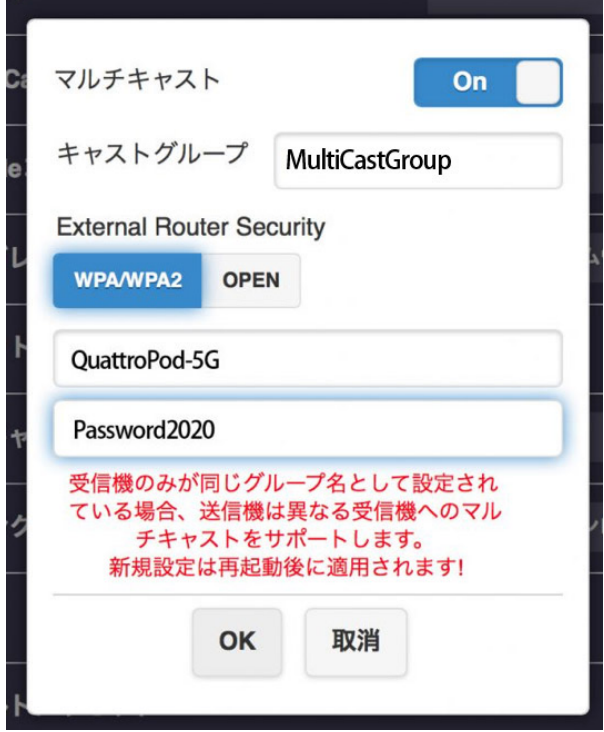

**すべての受信機が同じWiFiに接続し、「管理者設定」 内の「マルチキャスト」のキャストグループ名、デバ イス名(SSID)、パスワードもすべて同じ内容でない とマルチキャストはできませんのでご注意下さい。**

### (9)受信機と送信機のペアリング①

マルチキャストの設定後、送信機と受信機1台を ペアリングします。

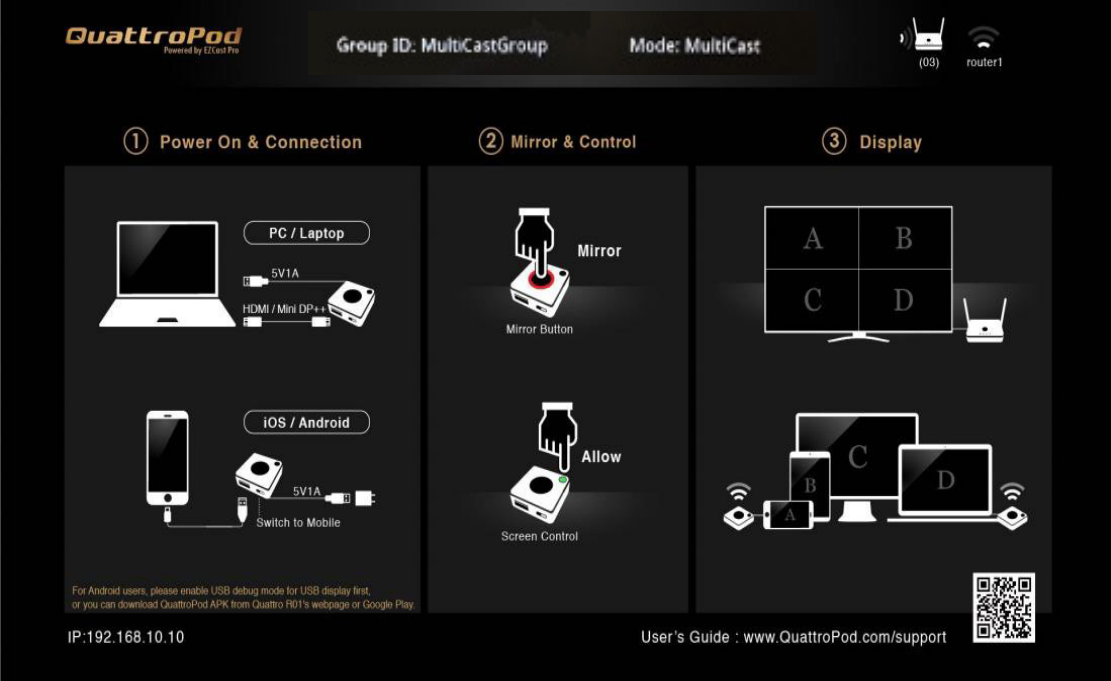

送信機側⾯のスイッチを「PC」または「PC /Pairing 」に合わせ、送信機のUSB Type-A の端子を、 受信機のUSBポートに接続します。

※**マルチキャストの場合、受信機を複数使⽤する場合でも、 送信機とペアリングを⾏う受信機は1台のみで問題ありま せん。**

※**マルチキャスト設定前にペアリングした場合、マルチ キャスト設定後に再度ペアリングしてください。**

### (10)受信機と送信機のペアリング②

受信機に接続したディスプレイ下部に白枠文字で 「Pairing....」の文字が点滅して表示されます。し ばらくして**「Pairing OK」**の⽂字が表⽰されたら、 ペアリング完了です。

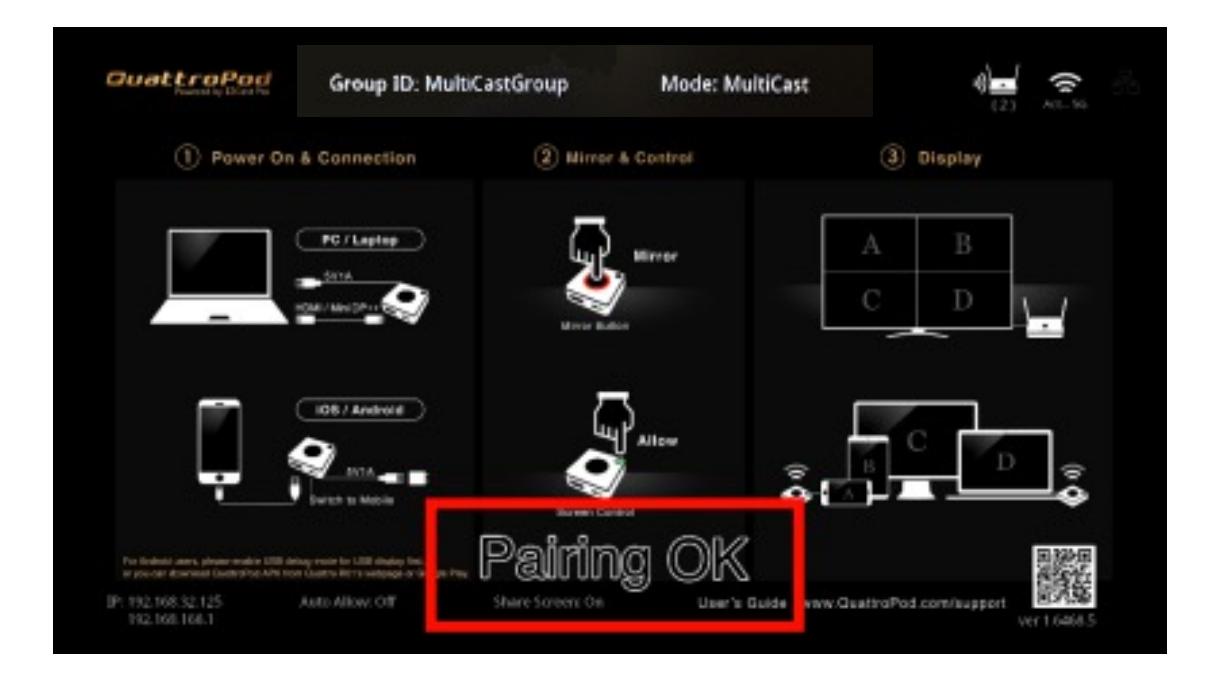

送信機を受信機から抜き、送信機のUSB Type-A の 端⼦をパソコンやモバイルバッテリーなどのUSB Type-Aポートなどに接続して電源を入れます。 送信機の状態については、LED[ステータス表を](https://www.amulet.co.jp/seikoukai/wp-content/uploads/2021/02/QP-LED-status-list-001.pdf)ご 参照ください。

# (11)マルチキャスト開始

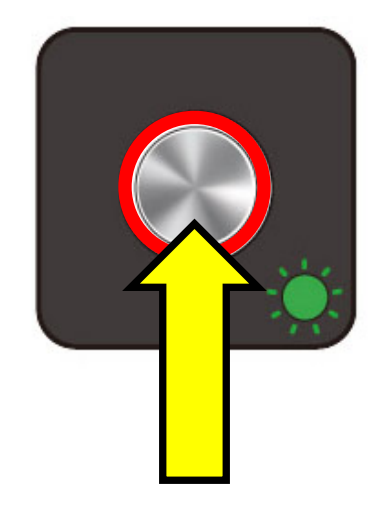

設定とペアリングが完了したら、送信機と端末 をHDMIケーブル等で接続します。リング状のラ イトが⾚く点灯したら、真ん中のボタンをク リックしてください。

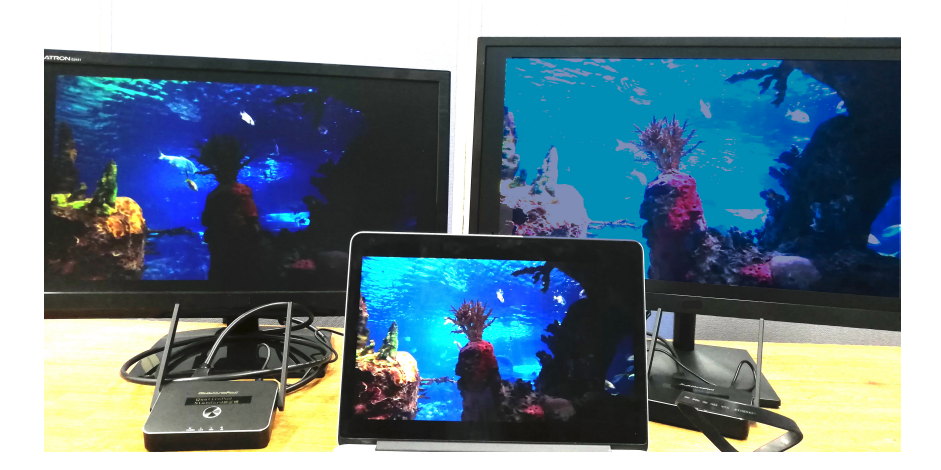

複数の受信機に接続したディスプレイに、送信 機に接続した端末の画⾯がミラーリングされて いれば、マルチキャスト成功です。

# (12)画面ミラーリングに戻す

マルチキャストモードから通常の画面ミラーリ ングに戻す⽅法です。

ウェブ設定画⾯を開き、管理者としてログイ ンしたあと、「管理者設定」の「マルチキャ スト」を「Off」に変更し、左下の「OK」を 押してください。「管理者設定」に戻ったら、 「再起動」を選択し、受信機を再起動してく ださい。

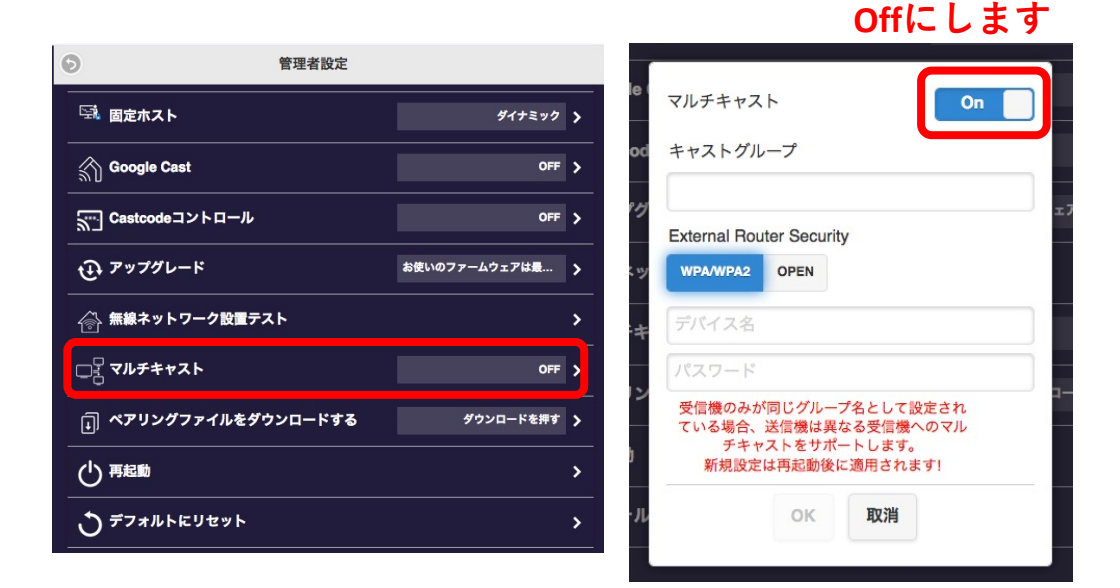

再起動後、マルチキャストモードは解除され、 通常のミラーリングになります。

### Q&A ①

ここではマルチキャストについて、Q&A形式でお答え していきます。

#### **Q.マルチキャストの動画の遅延が気になります。**

ネットワークの接続状況や、ディスプレイの性能 によって動画に遅延等が⽣じる場合があります。 受信機のイーサネットポートにLANケーブルを差し 込み、有線LAN接続をお試しください。

#### **Q.マルチキャスト中も、送信機を複数台使⽤すれば、 最⼤4画⾯の分割表⽰ができますか?**

マルチキャスト中は、分割画面表示はできません。 送信機を複数接続してもマルチキャストは可能です が、分割表⽰はされず、全画⾯が切り替わります。

#### **Q.⾳声はどうなりますか?**

受信機に接続したディスプレイにスピーカー機能 があれば、音声も出力可能です。

### Q&A ②

#### **Q.Google Castを利⽤して、マルチキャストはできま すか?**

2021年2⽉現在、Google Castからマルチキャストはで きません。お手数ですが、送信機に接続してご使用 ください。

#### **Q.MacOSやiOSのAirPlayでも、マルチキャストは できますか?**

2021年2⽉現在、AirPlayからマルチキャストはできま せん。お手数ですが、送信機に接続してご使用くだ さい。

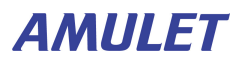